## Ga naar Financiën en klik op Openstaande posten  $\bullet$

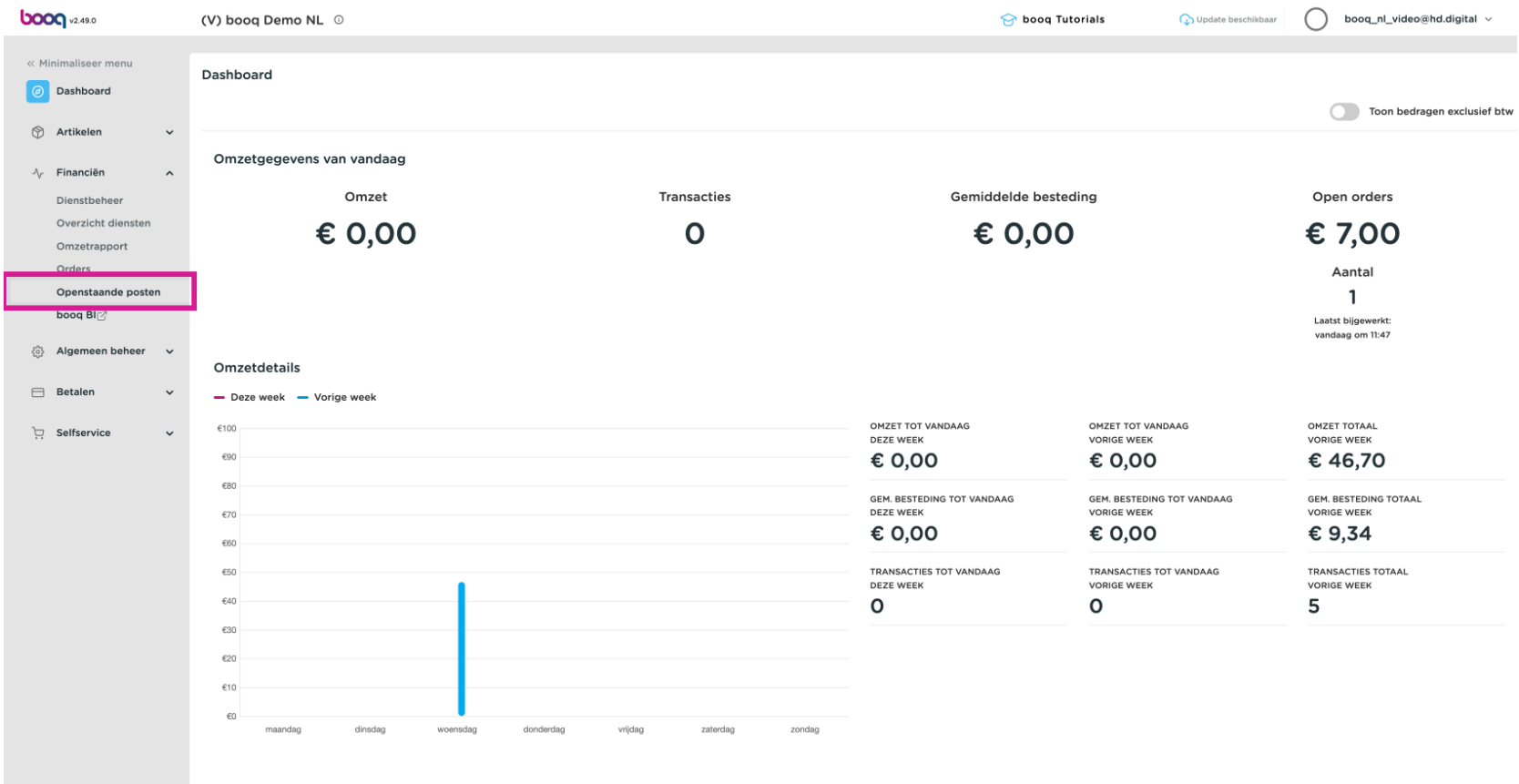

### Klik op Openstaande posten klanten  $\bullet$

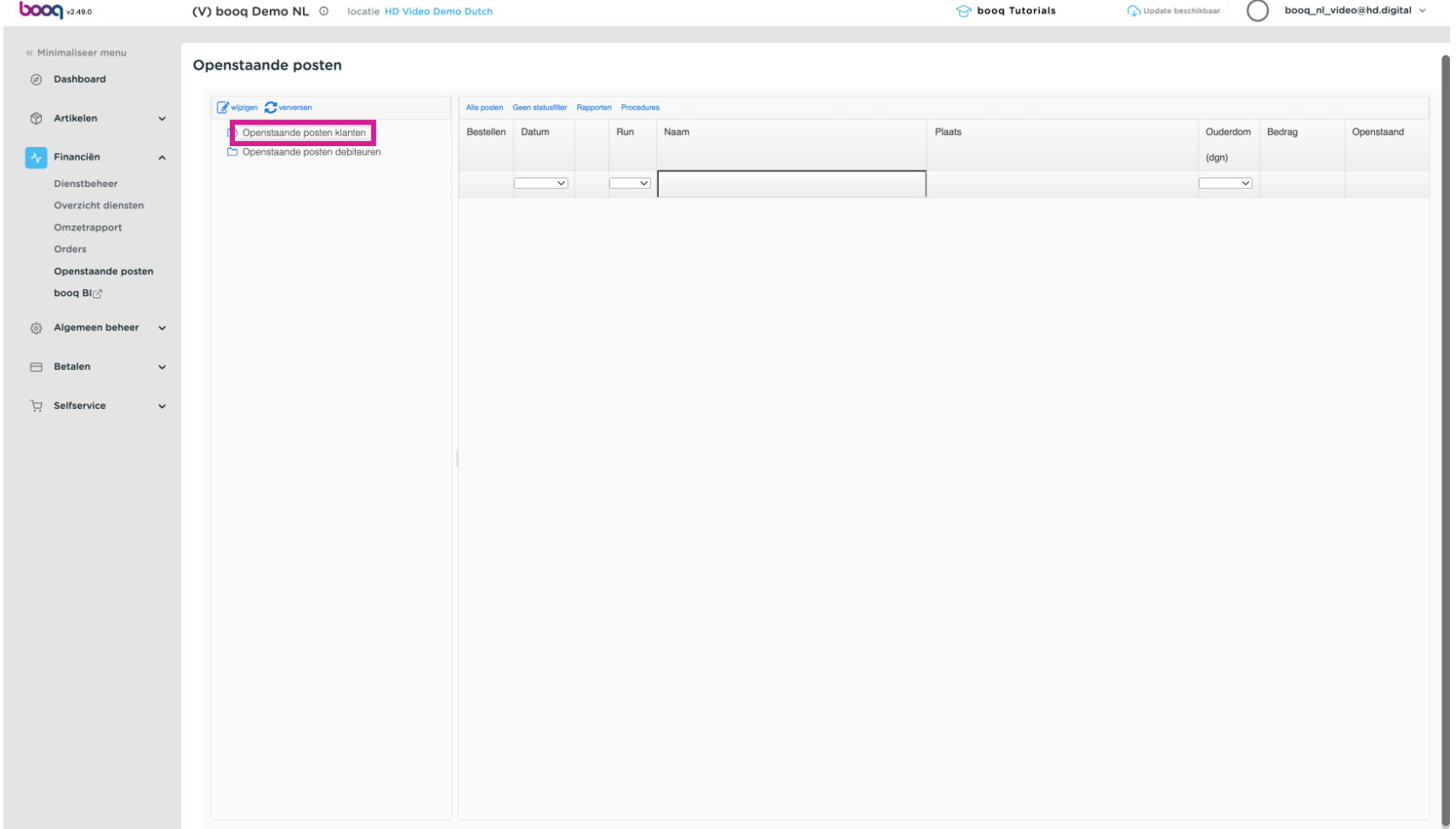

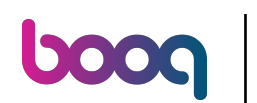

Om een selectie te maken om mee te sturen als bijlage van de factuur, kun je bij 'Alle posten' een  $\boldsymbol{0}$ periode opgeven.

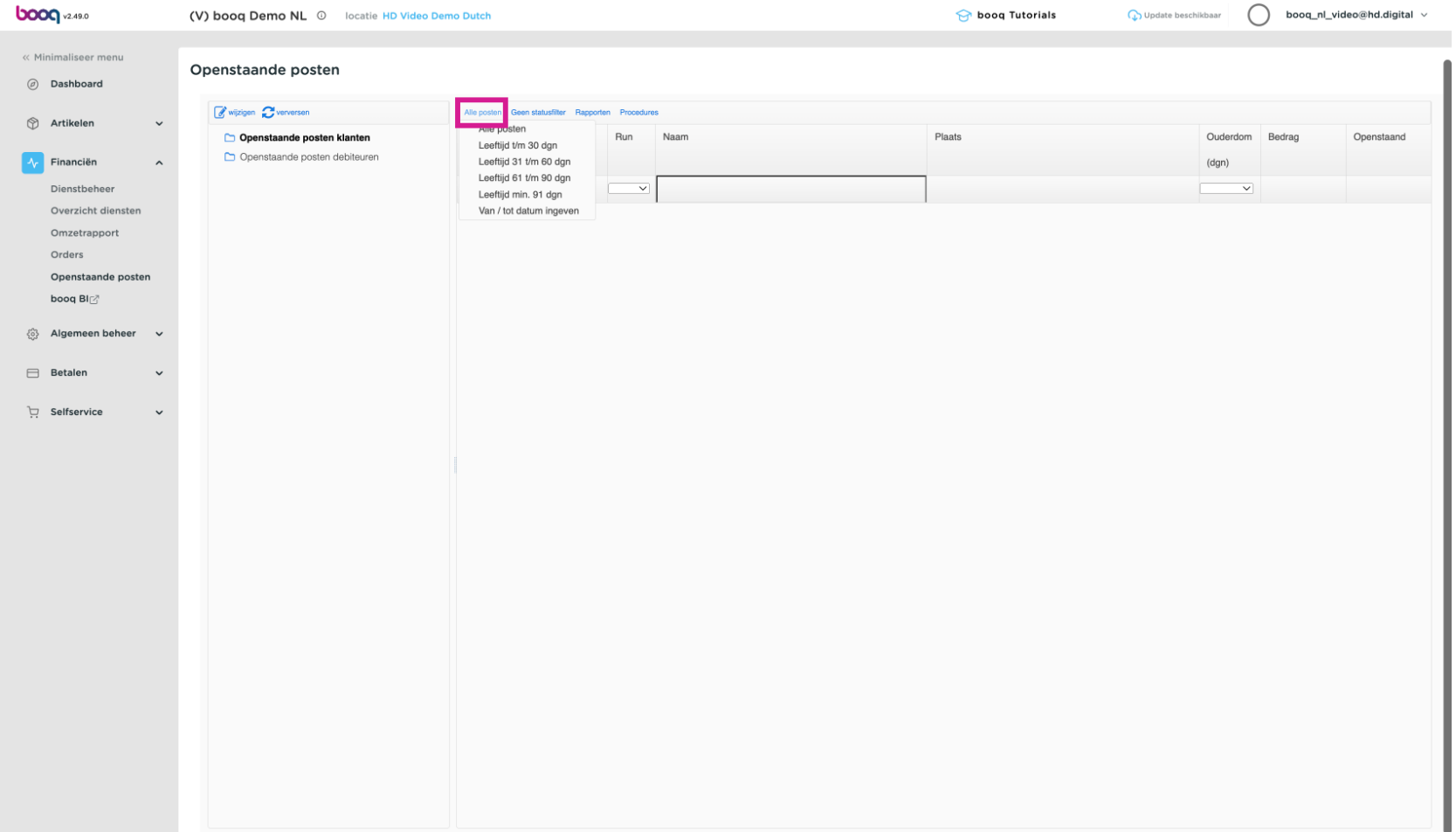

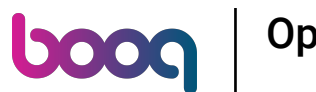

Hierbij een voorbeeld hoe het eruit ziet (Engelse demo) wanneer er openstaande posten aanwezig zijn  $\boldsymbol{\Theta}$ in het systeem.

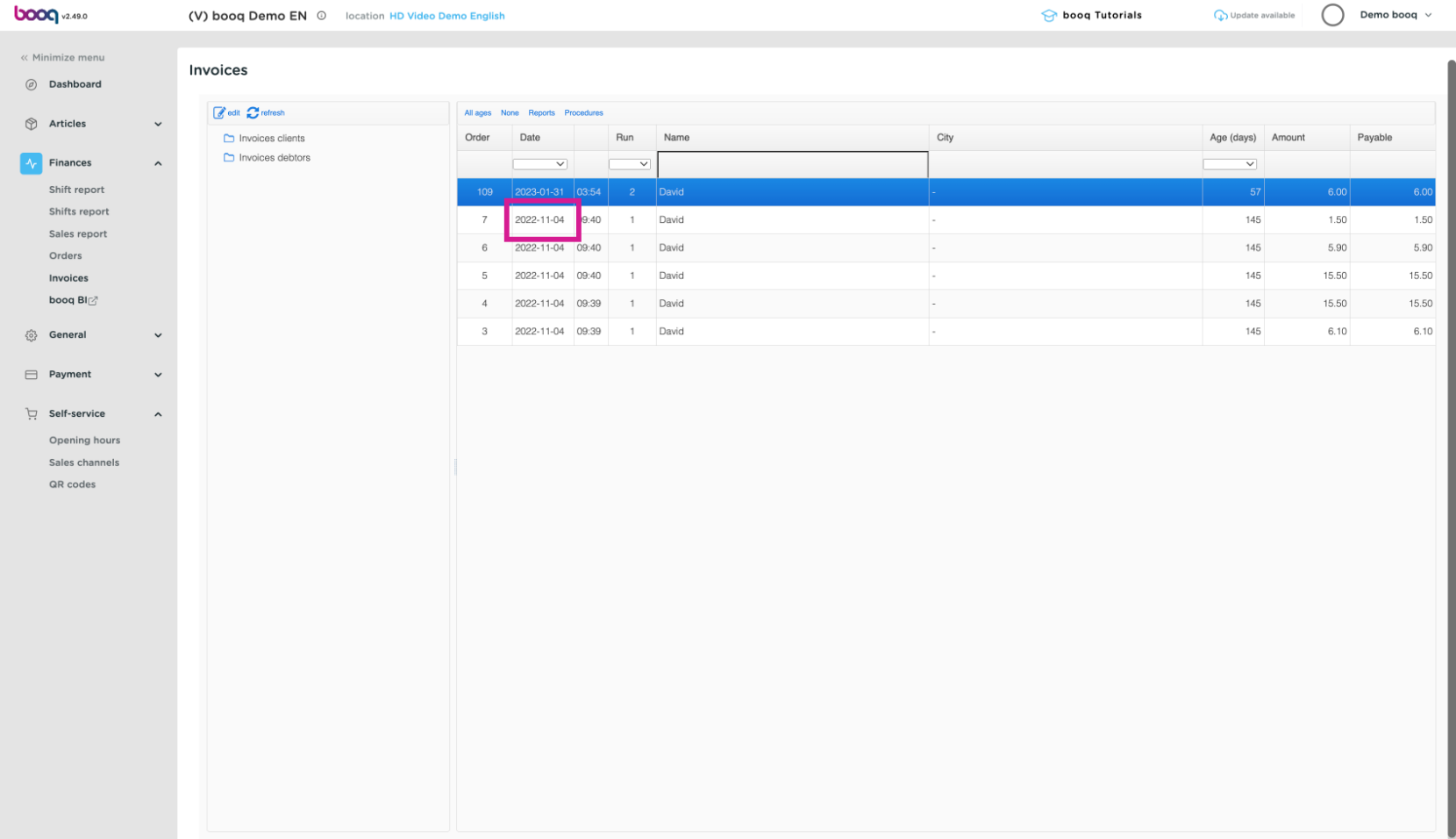

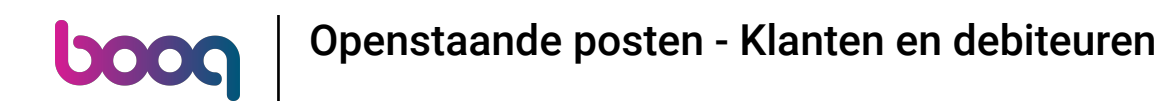

Selecteer één van de rekeningen van de betreffende klanten. In het menu 'Rapporten' kun je een  $\boldsymbol{\Theta}$ overzicht printen of downloaden als PDF om met de factuur mee te sturen.

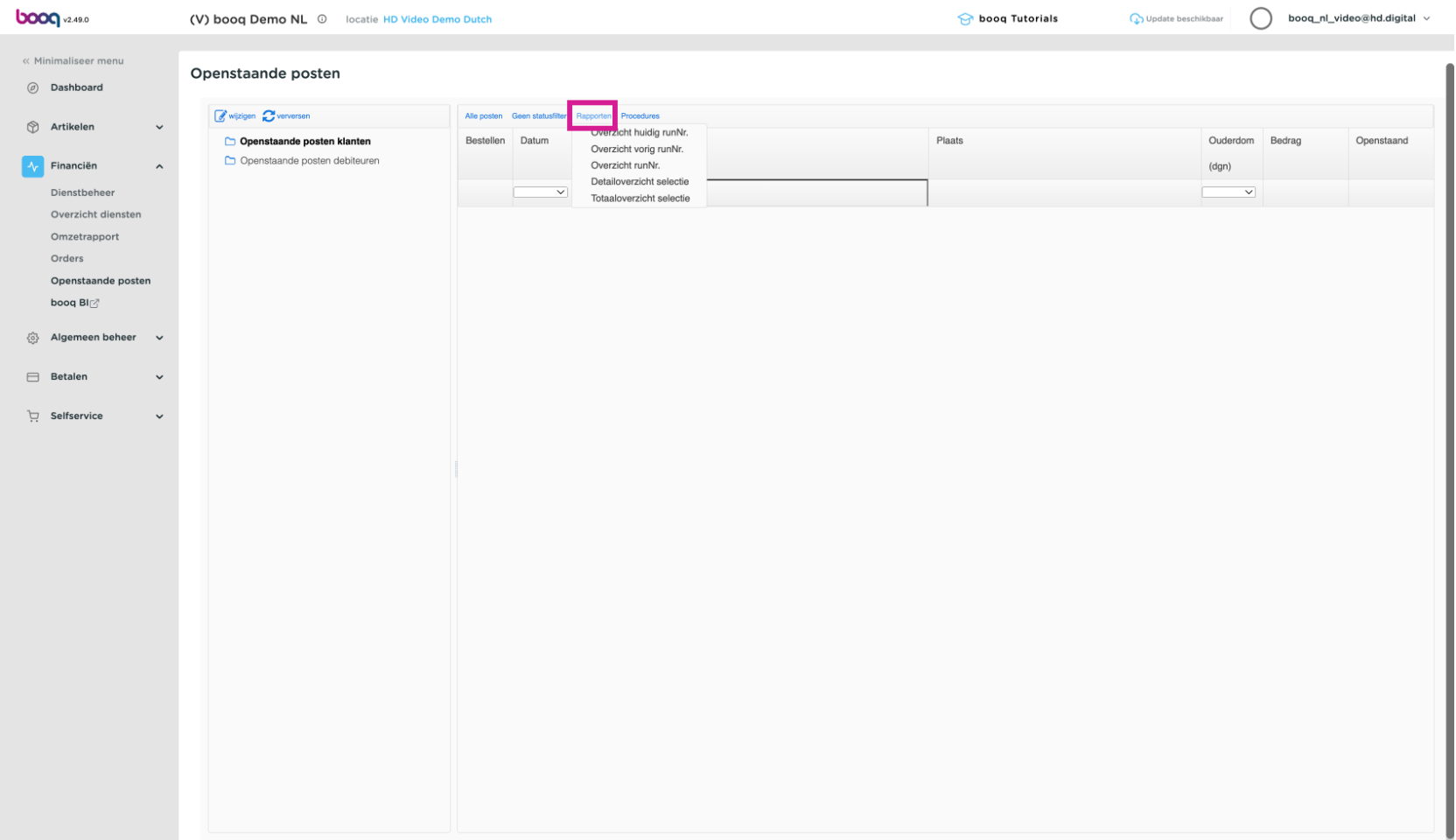

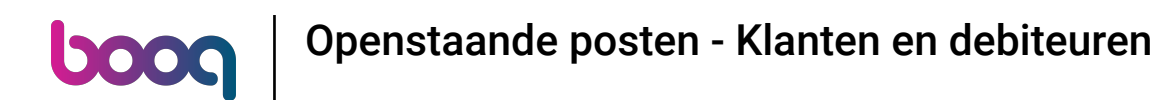

Bij Detailoverzicht selectie worden alle rekeningen per order weergegeven. Bij totaaloverzicht selectie  $\boldsymbol{0}$ zijn alle orders van deze klant samengevoegd.

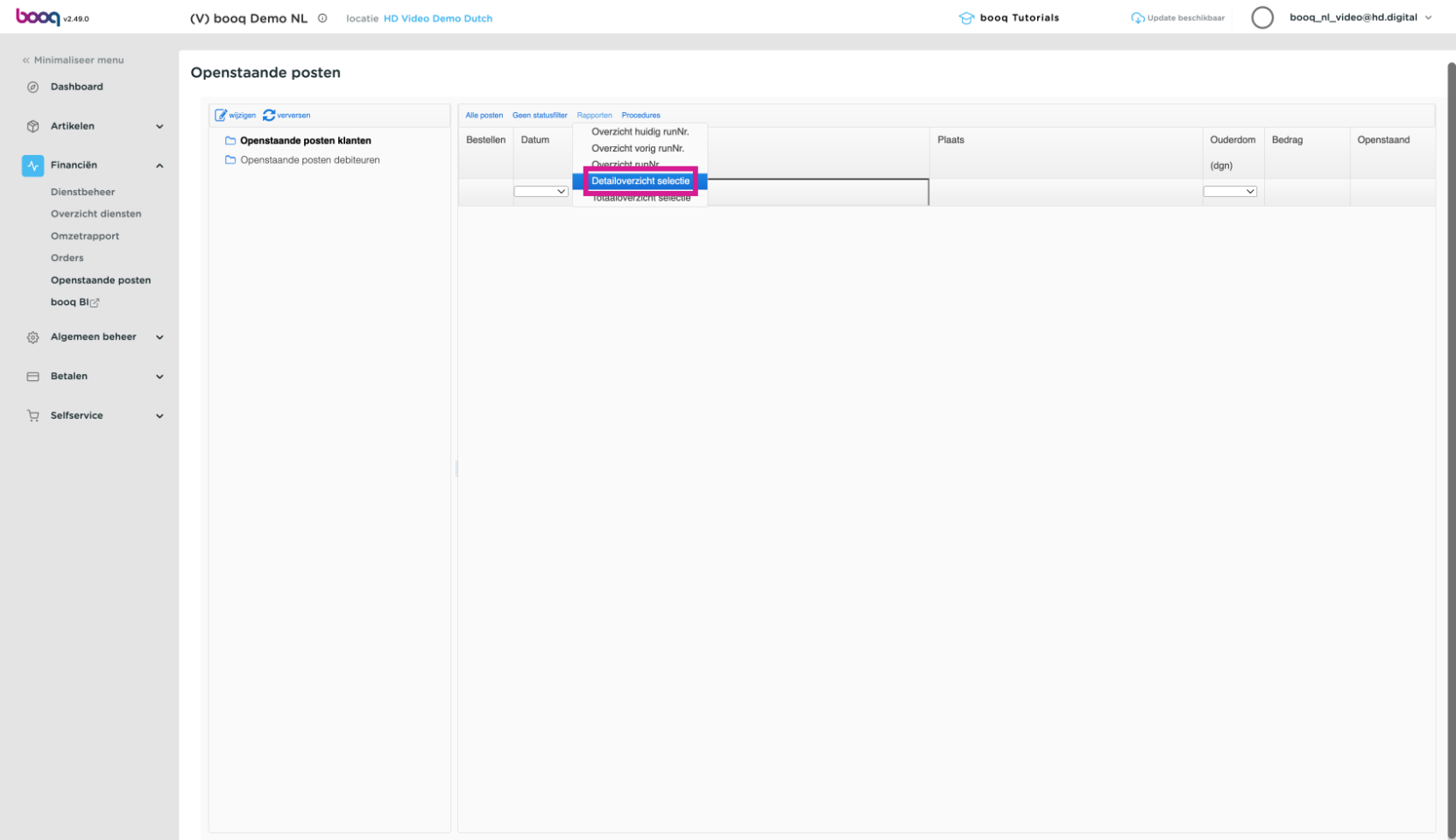

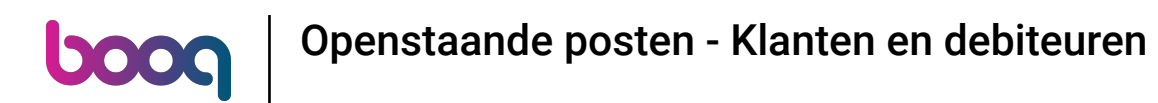

# Vervolgens kun je de lijst opschonen via 'procedures'  $\bullet$

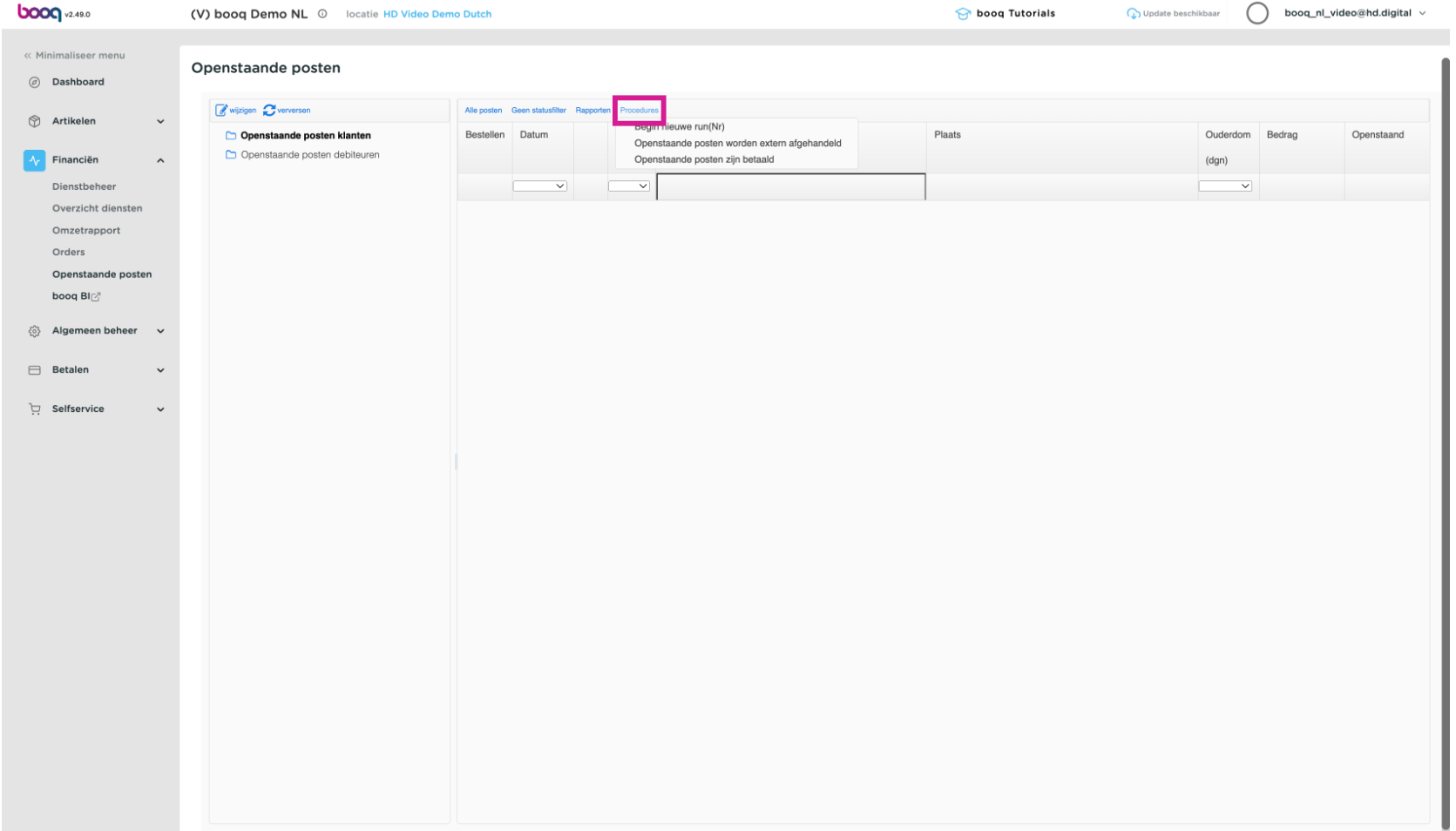

### Bijvoorbeeld met openstaande posten worden extern afgehandeld.  $\bullet$

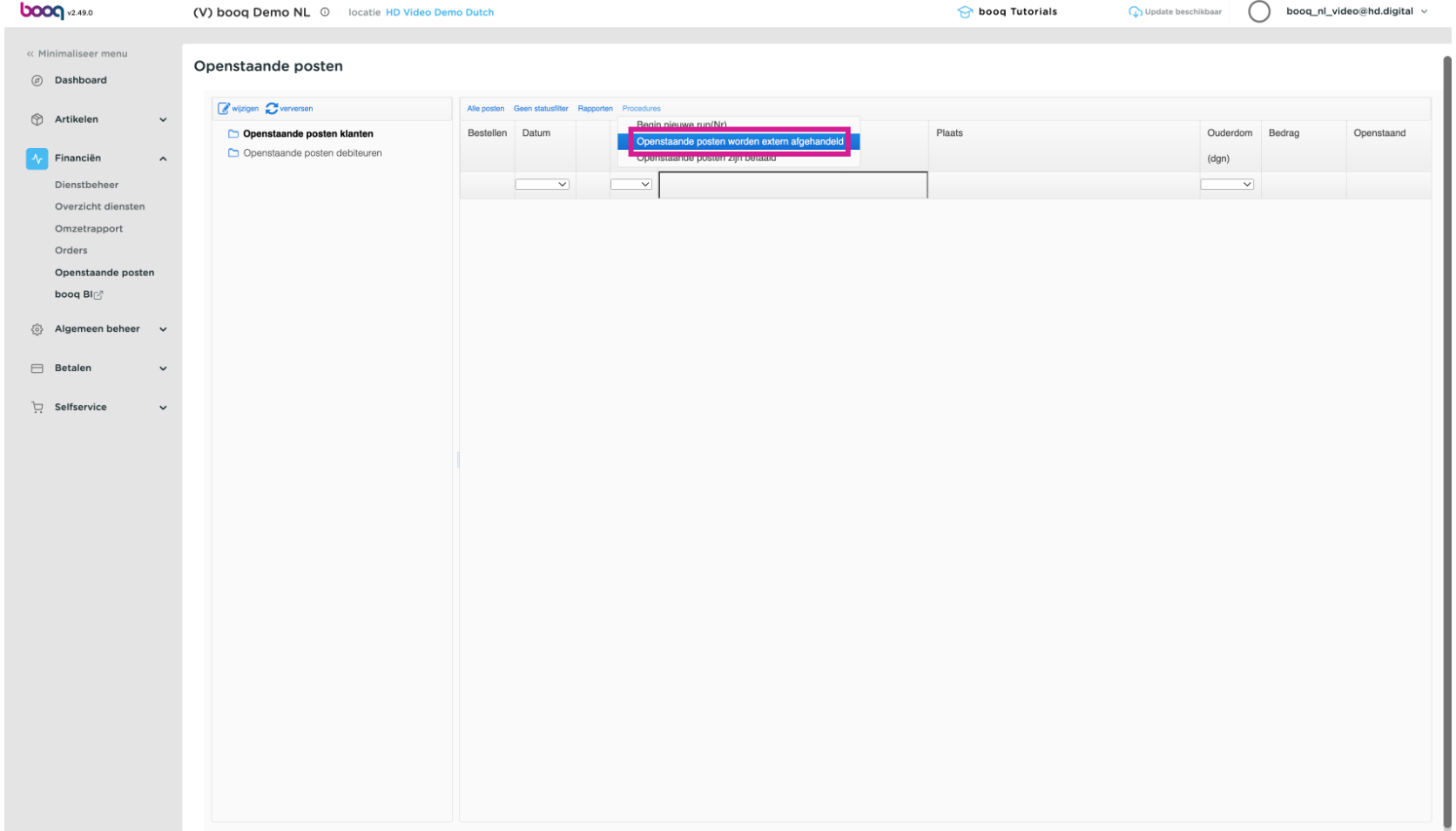

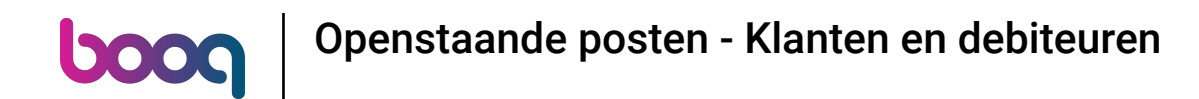

### druk op 'ok' en de lijst is opgeschoond en je kunt verder met de volgende factuur.  $\bullet$

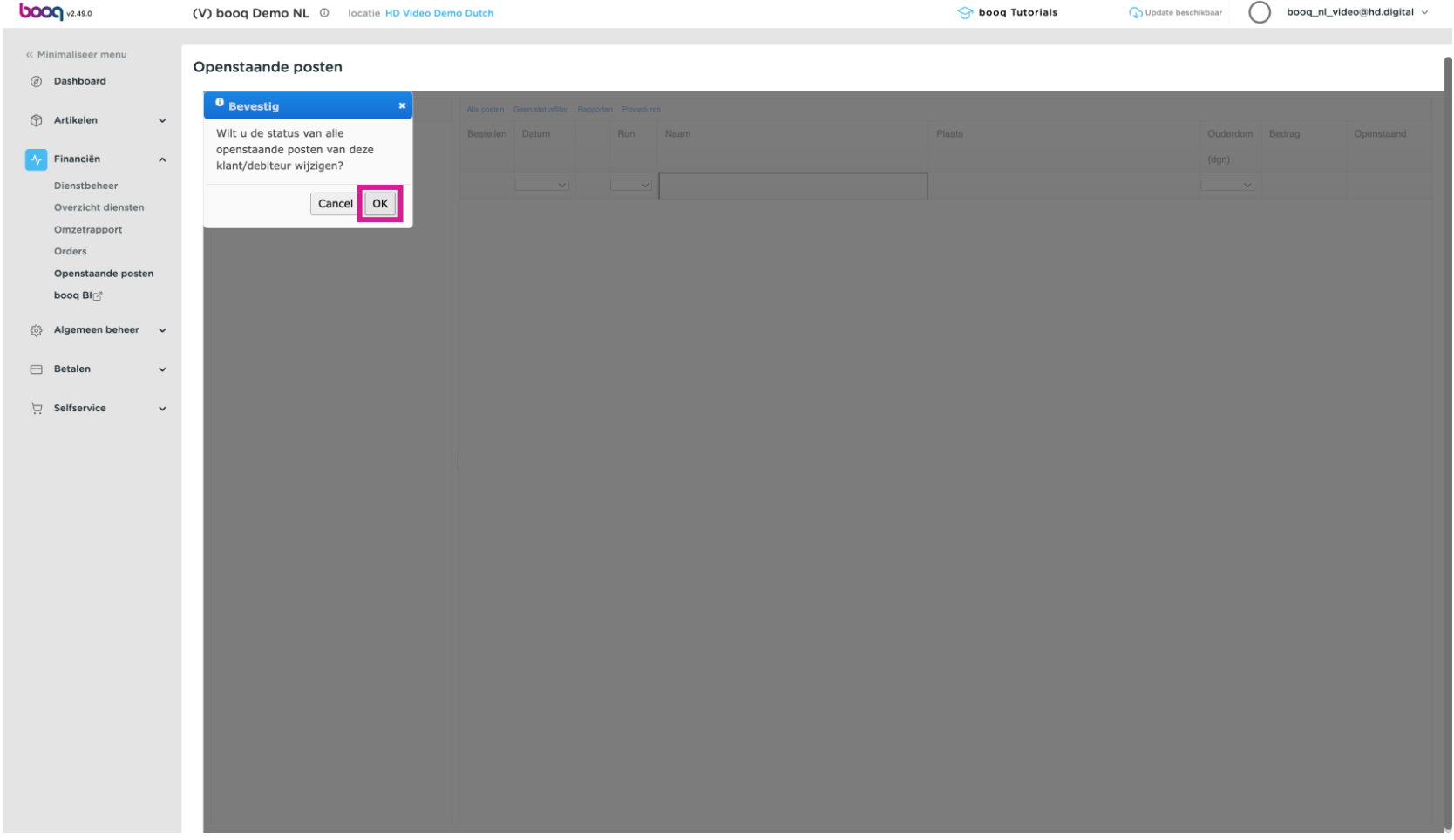

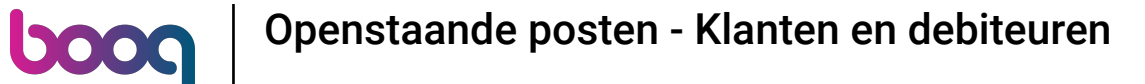

Onder de openstaande posten debiteuren vind je alleen gasten welke onderdeel zijn van een debiteur,  $\bullet$ oftewel organisatie.

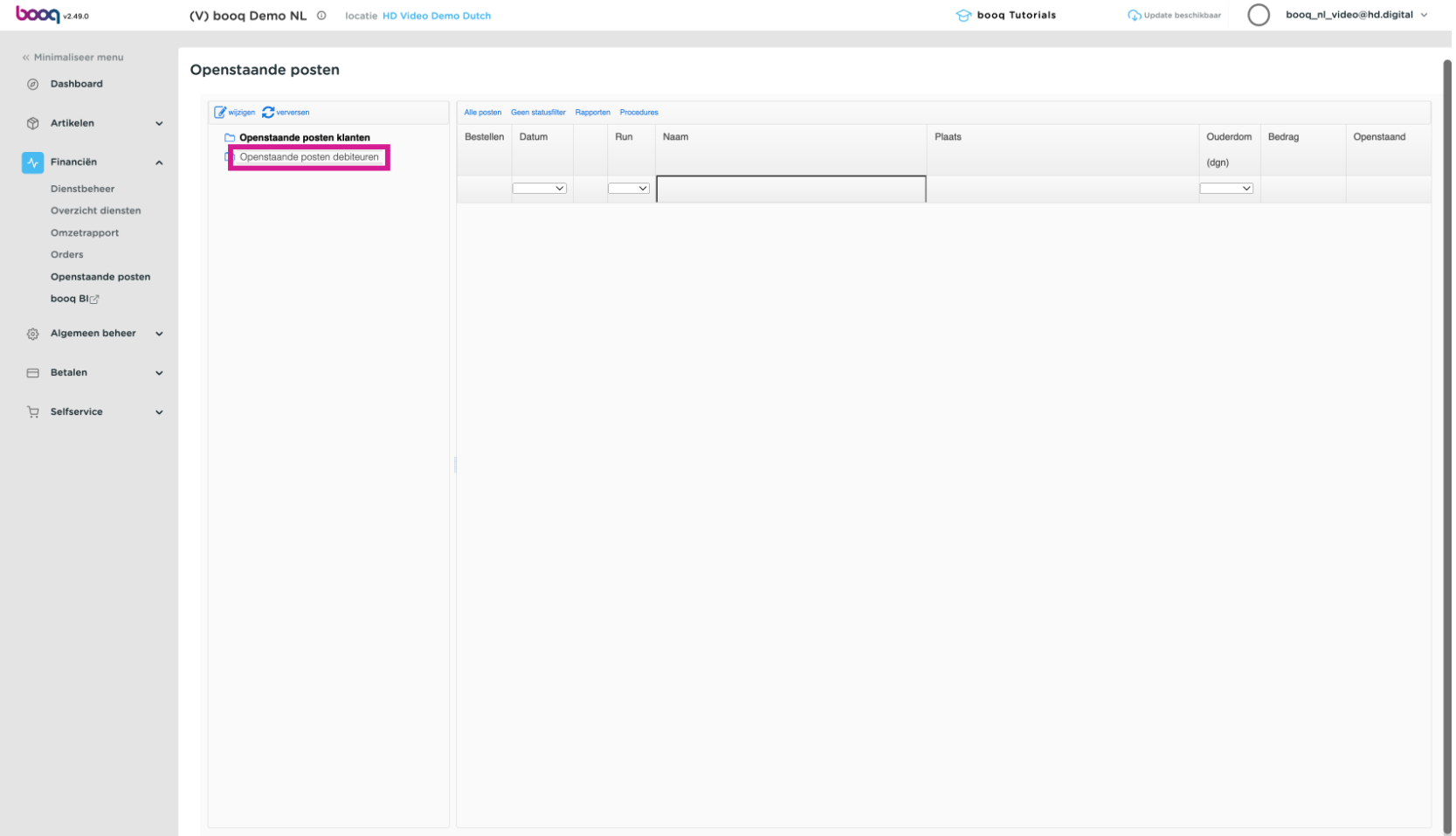

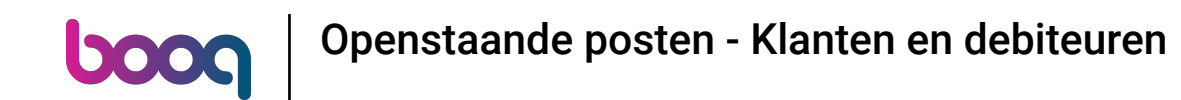

Door bij 'Rapporten' een detailoverzicht te kiezen zullen alle orders van deze organisatie getoond  $\bigcirc$ worden en zo als bijlage met de factuur meegestuurd kunnen worden.

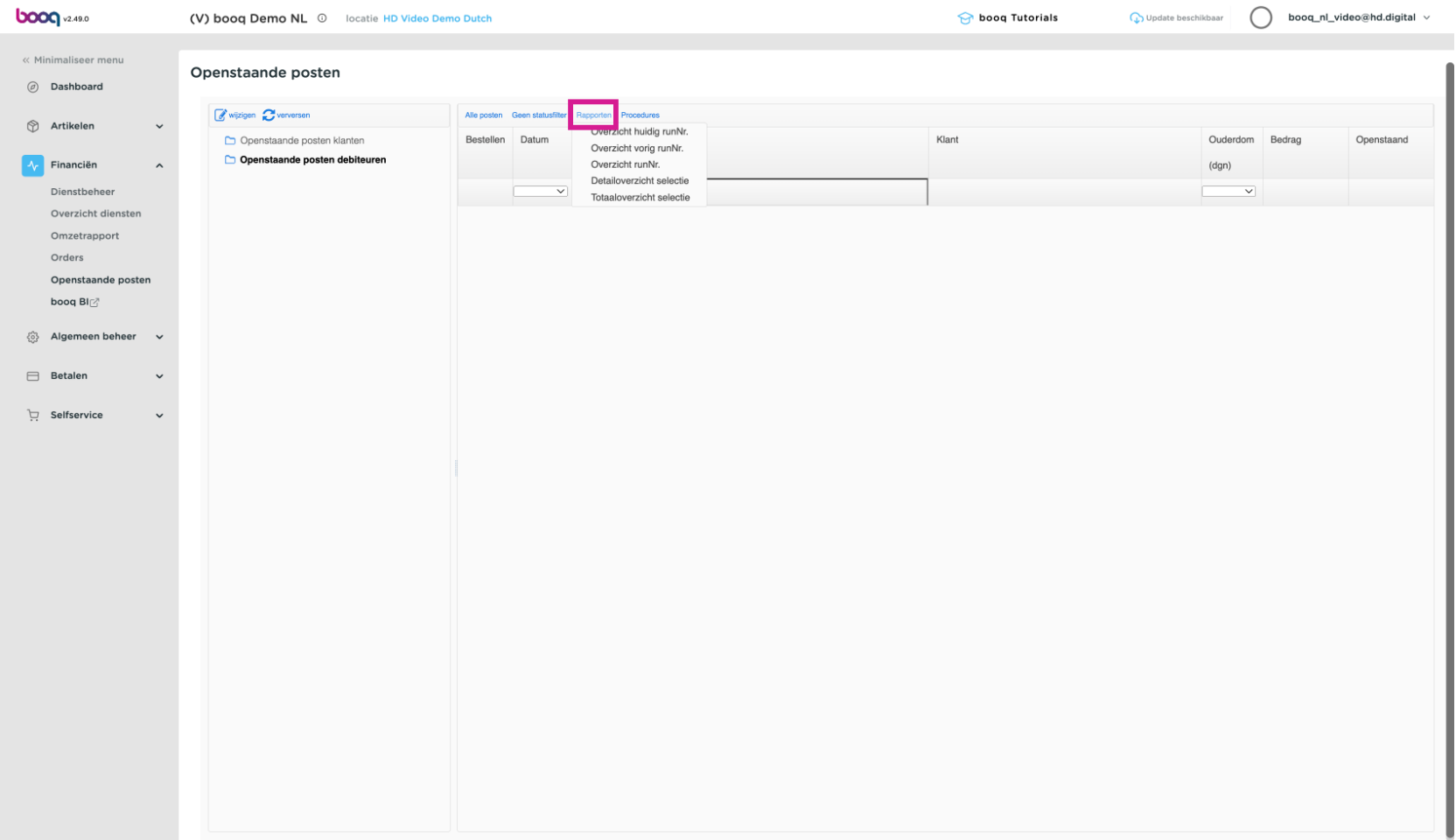

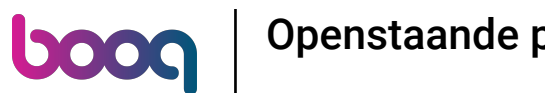

De overige functies werken hetzelfde als bij openstaande posten klanten.  $\odot$ 

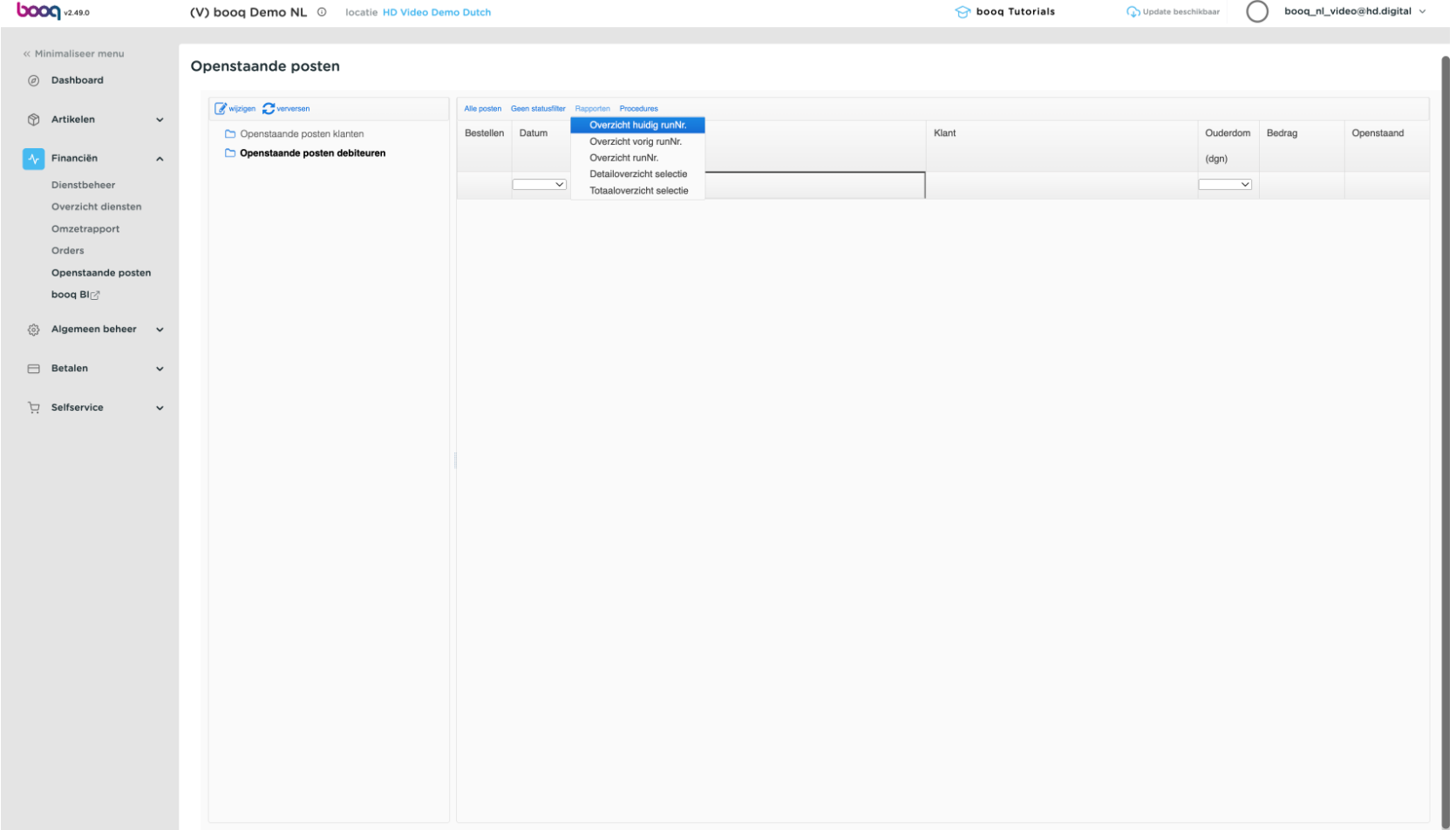

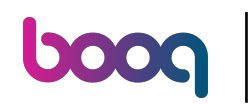

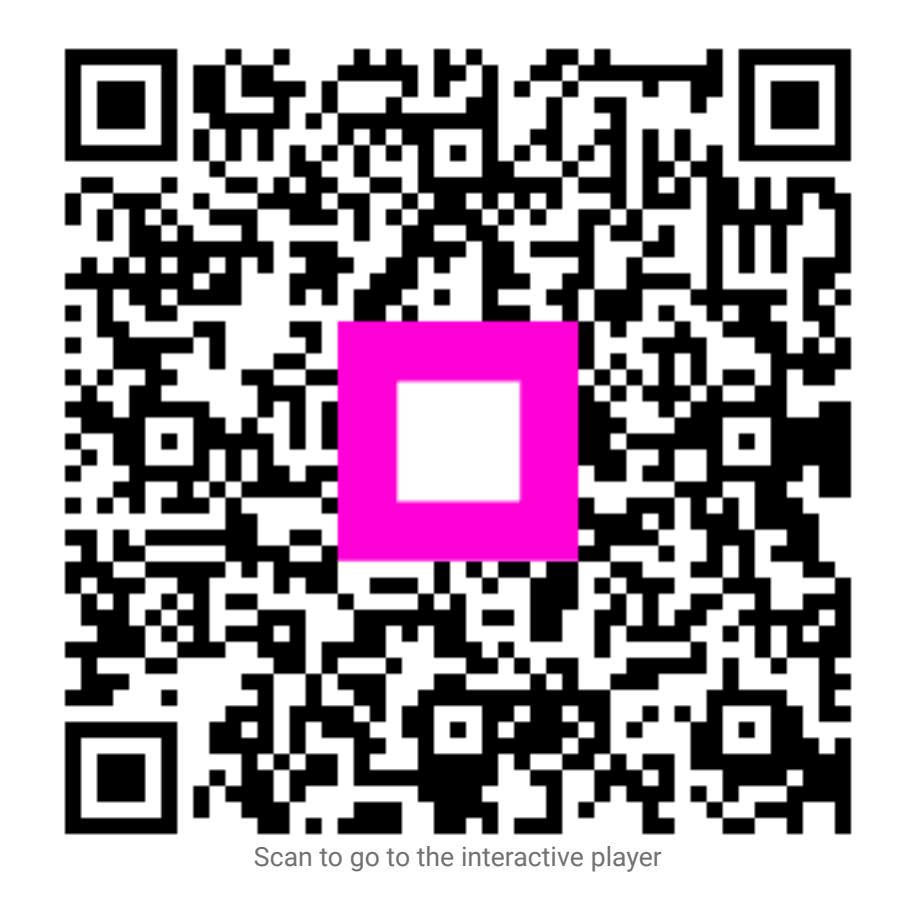